### Darbs ar sistēmu CILDA

Gaļas pārraudzība

# Autorizēšanās LDC sistēmā

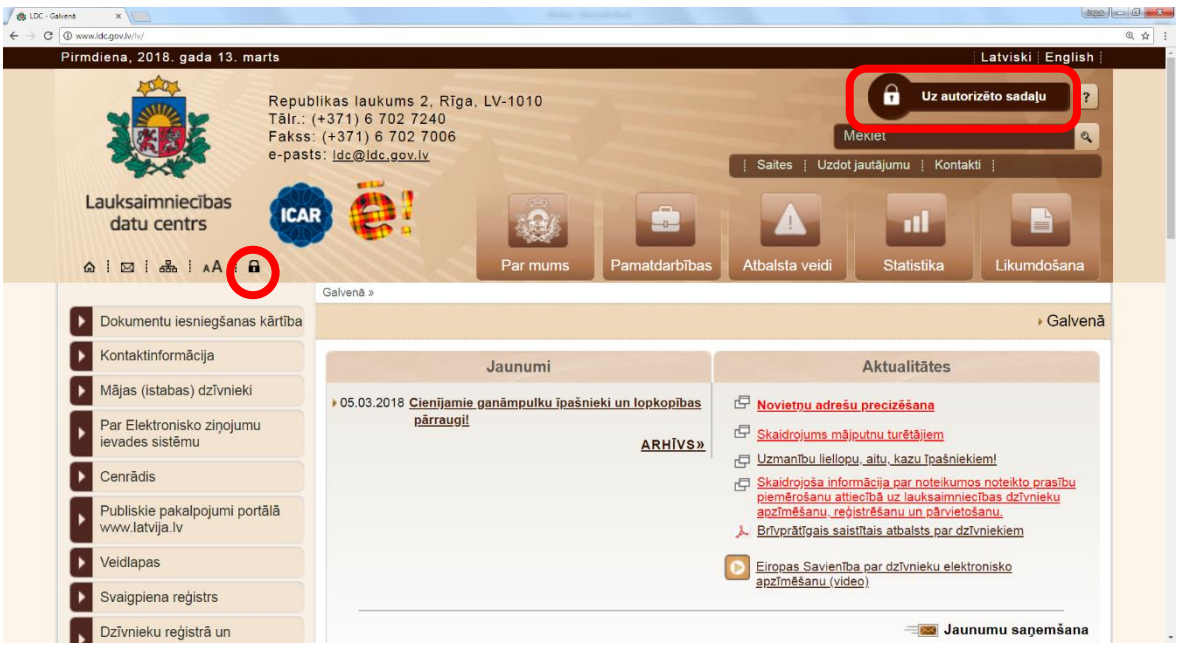

- Atveram interneta pārlūkprogrammu un ielogojamies Lauksaimniecības datu centra (LDC) mājaslapā
	- **www.ldc.gov.lv**
- Autorizējamies LDC sistēmā klikšķinot uz autorizēšanās ikonas vai loga <sup>2</sup>

# Autorizēšanās LDC sistēmā

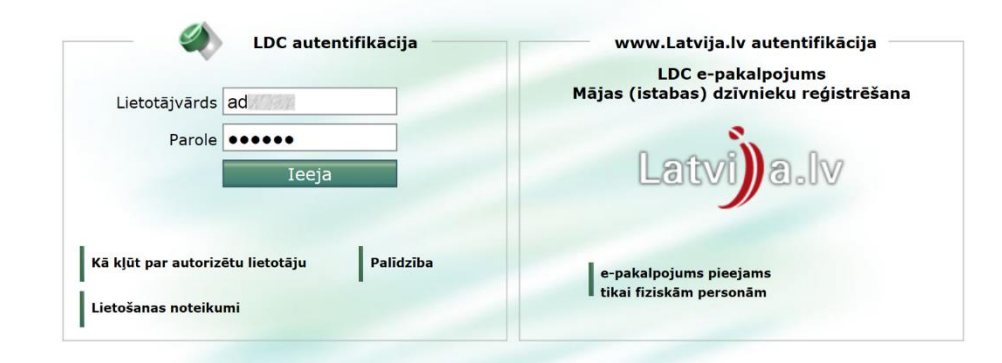

- Aizpildām laukus «Lietotājvārds» un «Parole» ar LDC piešķirto lietotājvārdu un paroli
- Pēc lauku aizpildīšanas klikšķinām uz «Ieeja»
- Ja Jums ir neskaidrības šajā posmā, tad izvēlamies zemāk piedāvātās iespējas:
	- Kā kļūt par autorizētu lietotāju;
	- Palīdzība;
- <sup>3</sup> · Lietošanas noteikumi.

# Autorizēšanās LDC sistēmā

 $[X]$ 

#### Izvēlieties sadaļu

Uz lapas karti

Uz novietnes žurnālu

Pirms uzsākat darbu, lūdzu, iepazīstieties ar elektroniskās datu ievades norādījumiem un jaunāko programmas versiju šeit.

#### • Izvēlamies «Uz lapas karti»

### Lapas karte

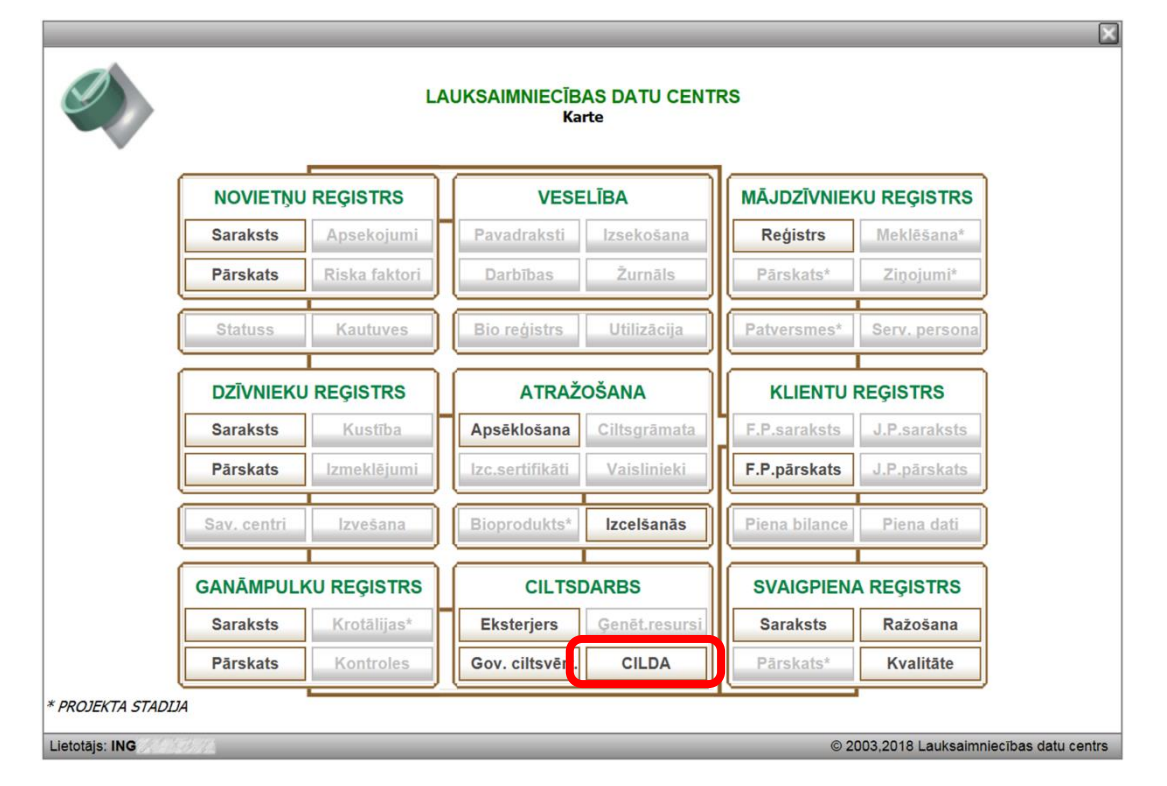

 Lapas kartē zem sadaļas «Ciltsdarbs» izvēlamies ciltsdarba datu pārvaldes sistēmu «CILDA»

# Pārraudzības modulis

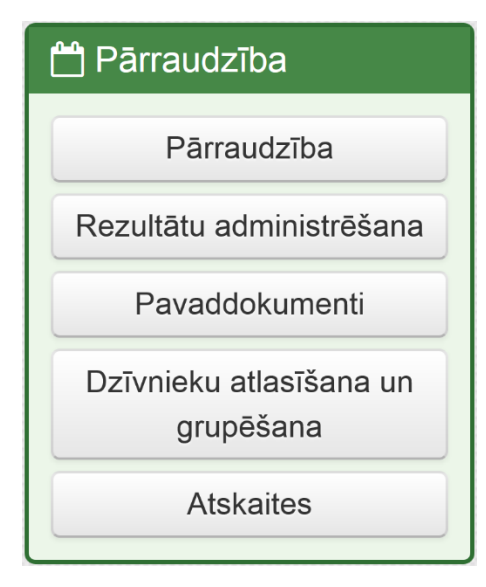

No izvēlnes izvēlamies 'Pārraudzība'.

### Pārraudzība

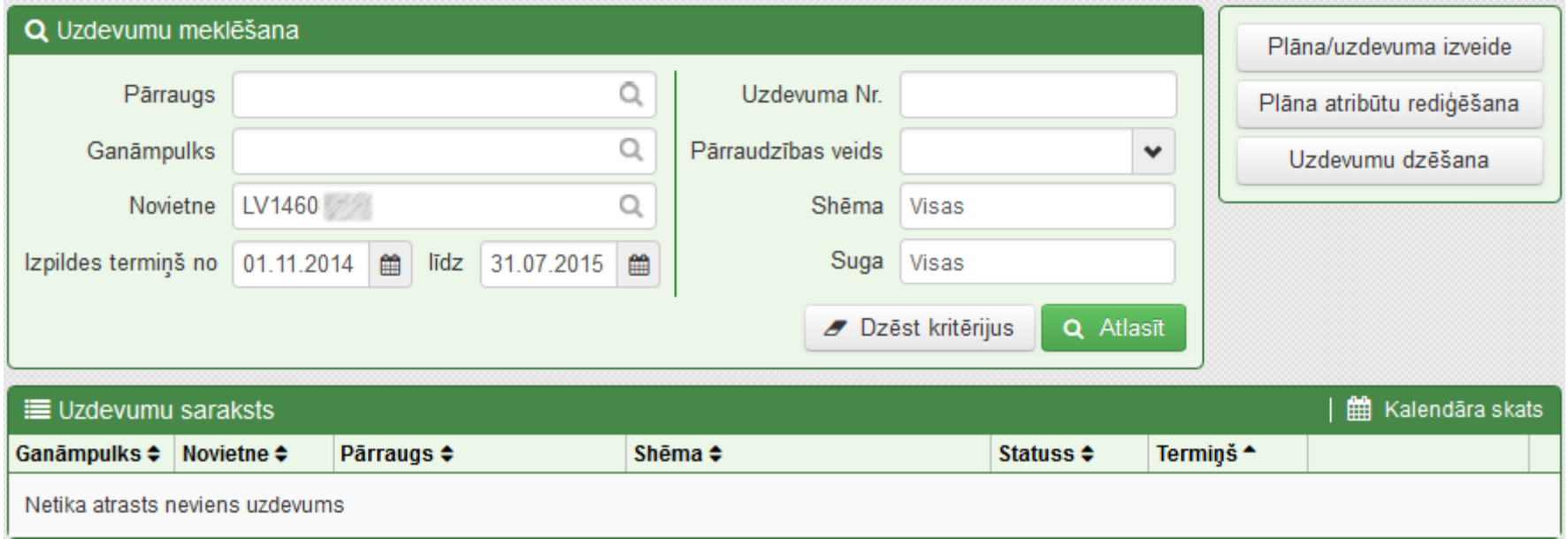

 Novietnei nav neviena pārraudzības uzdevuma, izvēlamies 'Plāna/uzdevuma izveide'.

# Plāna/uzdevuma izveide

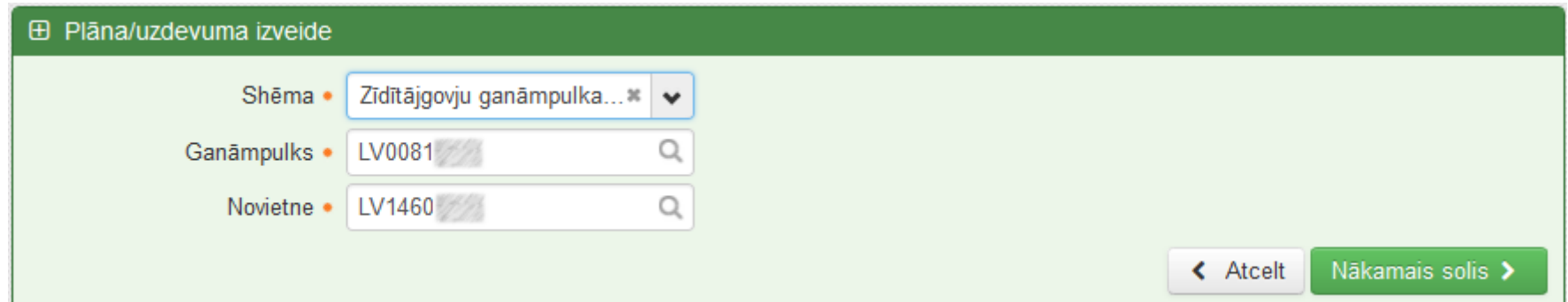

 Aizpildām visus obligātos laukus un spiežam 'Nākamais solis'. Izvēlamies shēmu 'Zīdītājgovju pamatshēma'.

# Plāna mērinstruments

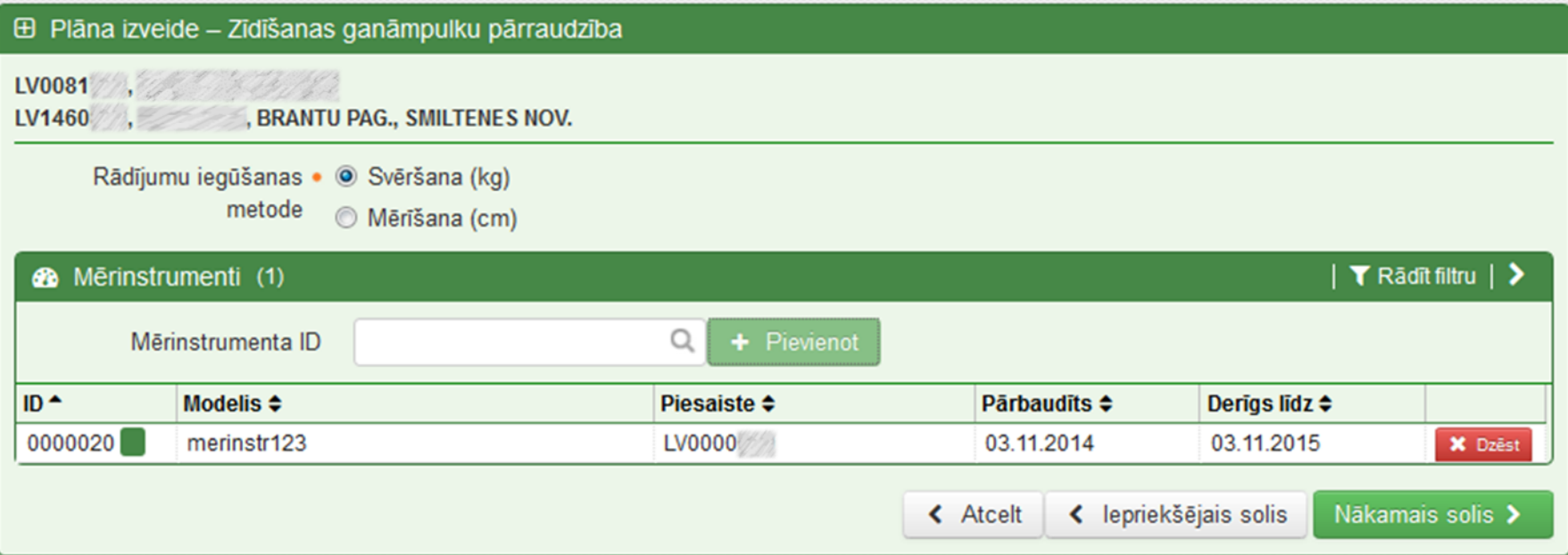

 Izvēlamies rādījumu iegūšanas metodi – 'Svēršana'. Vadām mērinstrumenta ID. Pēc tam 'Nākamais solis'.

## Plāna atribūti

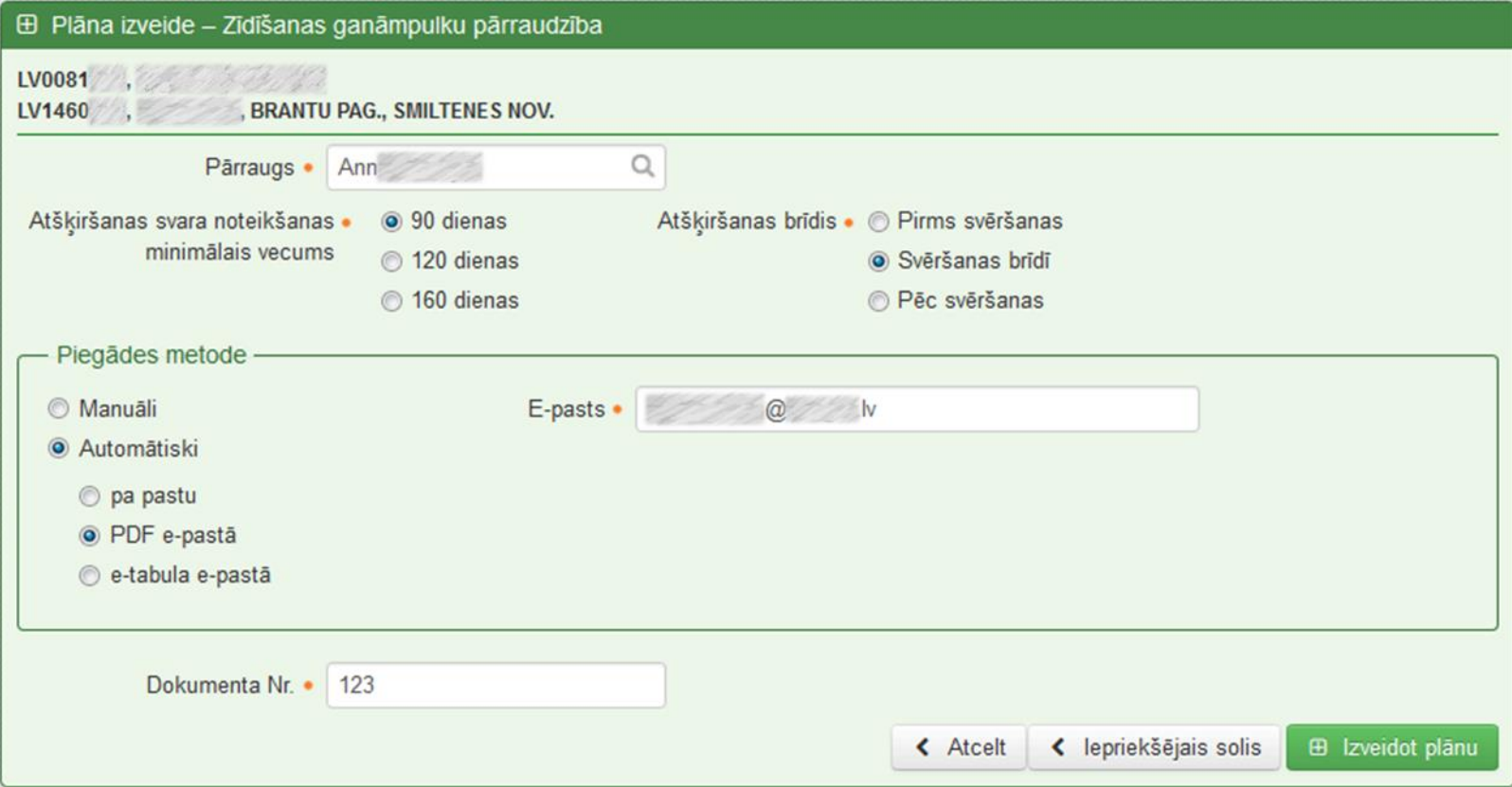

 Savadām nepieciešamo informāciju un izvēlamies 'Izveidot plānu'.

# Uzdevuma atribūtu rediģēšana

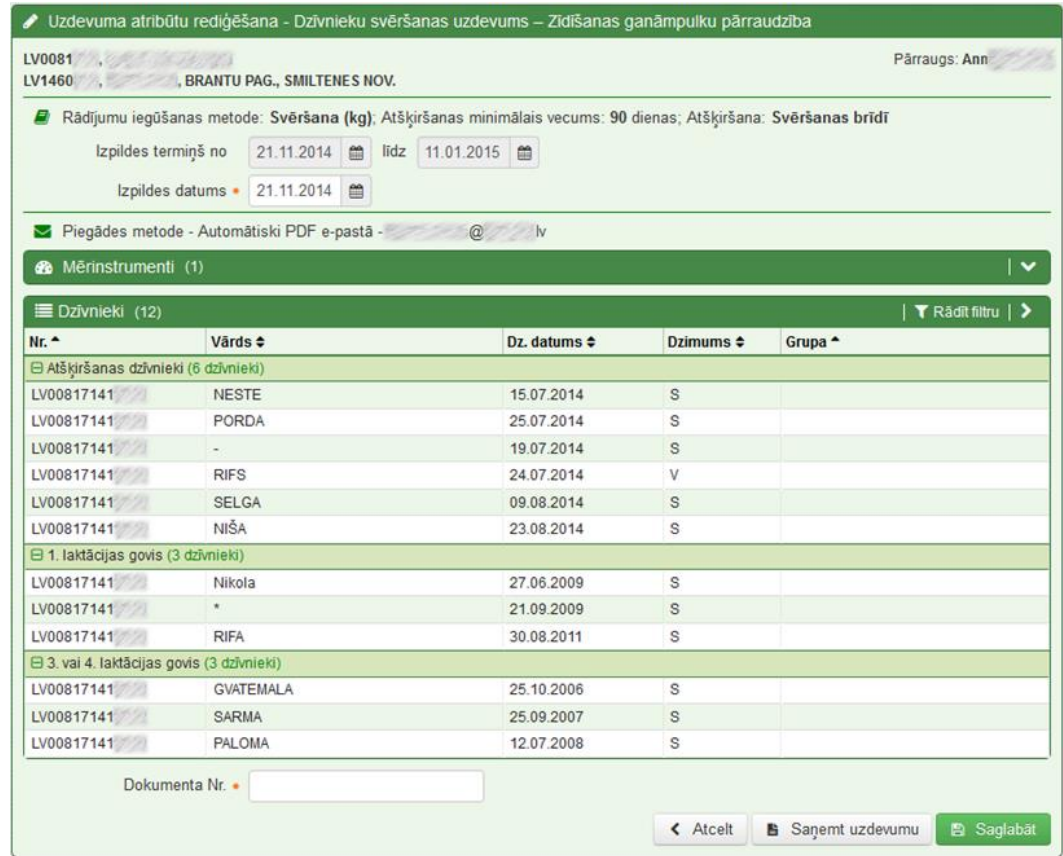

- Sistēma izrēķina optimālo izpildes termiņu.
- Varam saņemt uzdevumu, vai saglabāt izmaiņas <sup>11</sup> (Izpildes datums). Izvēlamies 'Saņemt uzdevumu'.

### Uzdevuma saņemšanas veids

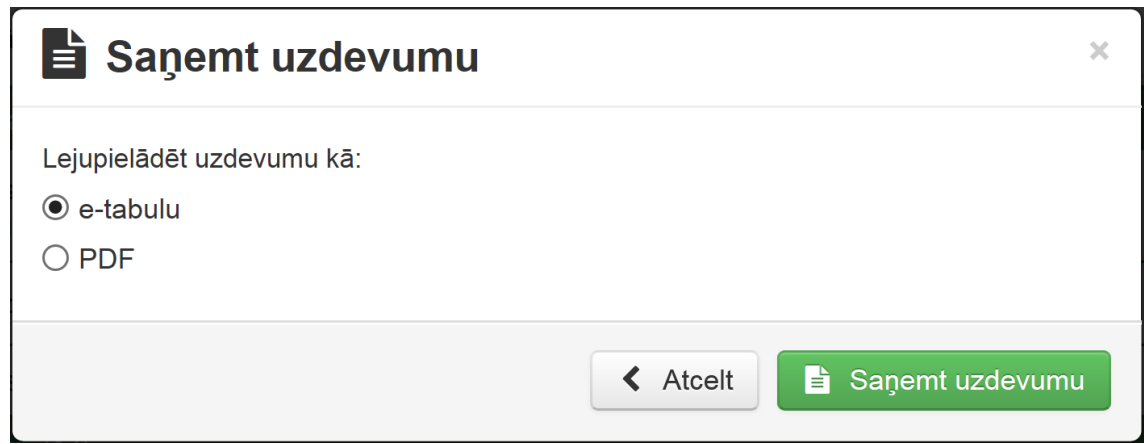

• Izvēlamies uzdevuma saņemšanas veidu. Iespējama e-tabula, vai PDF. Izvēlamies e-tabulu un spiežam 'Saņemt uzdevumu'.

# E-tabulas aizpildīšana

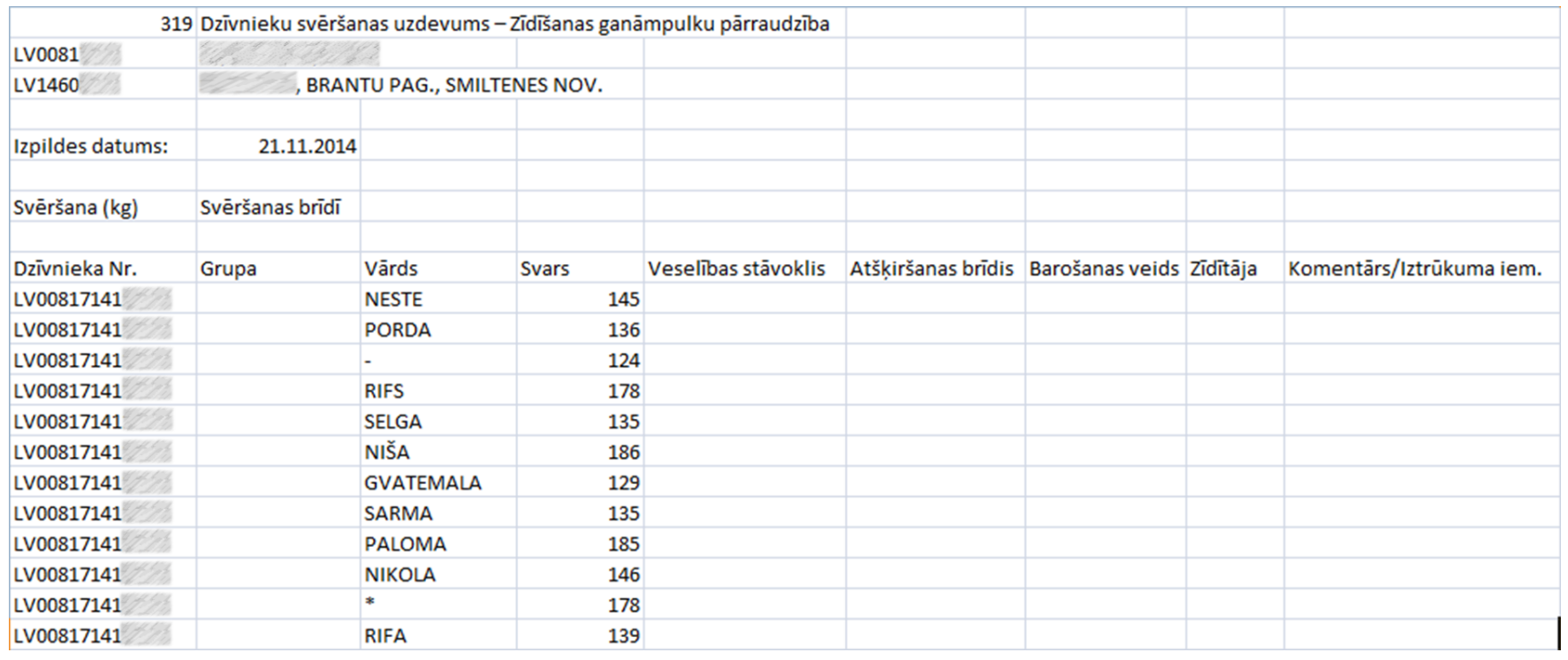

#### Aizpildām e-tabulu ar iegūtajiem datiem.

 Saglabājam E-tabulu CSV (Comma delimited) formātā!

#### Pārraudzības uzdevumu meklēšana

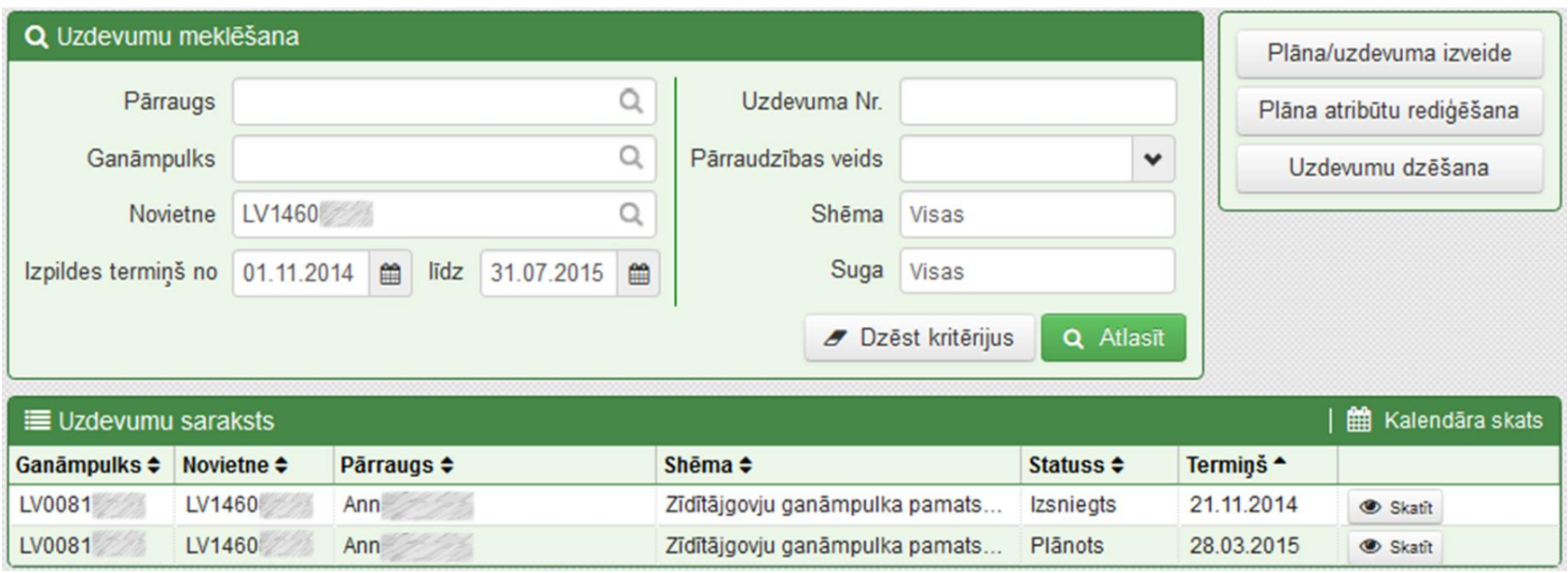

- Uzdevumu sarakstā tiek parādīts tikko izveidotais uzdevums. Lai atvērtu uzdevumu, spiežam 'Skatīt'.
- Mainot izpildes termiņa 'līdz' datumu uz lielāku, ir iespējams apskatīt nākamos plānotos uzdevumus.

#### Uzdevuma izpilde e-tabula

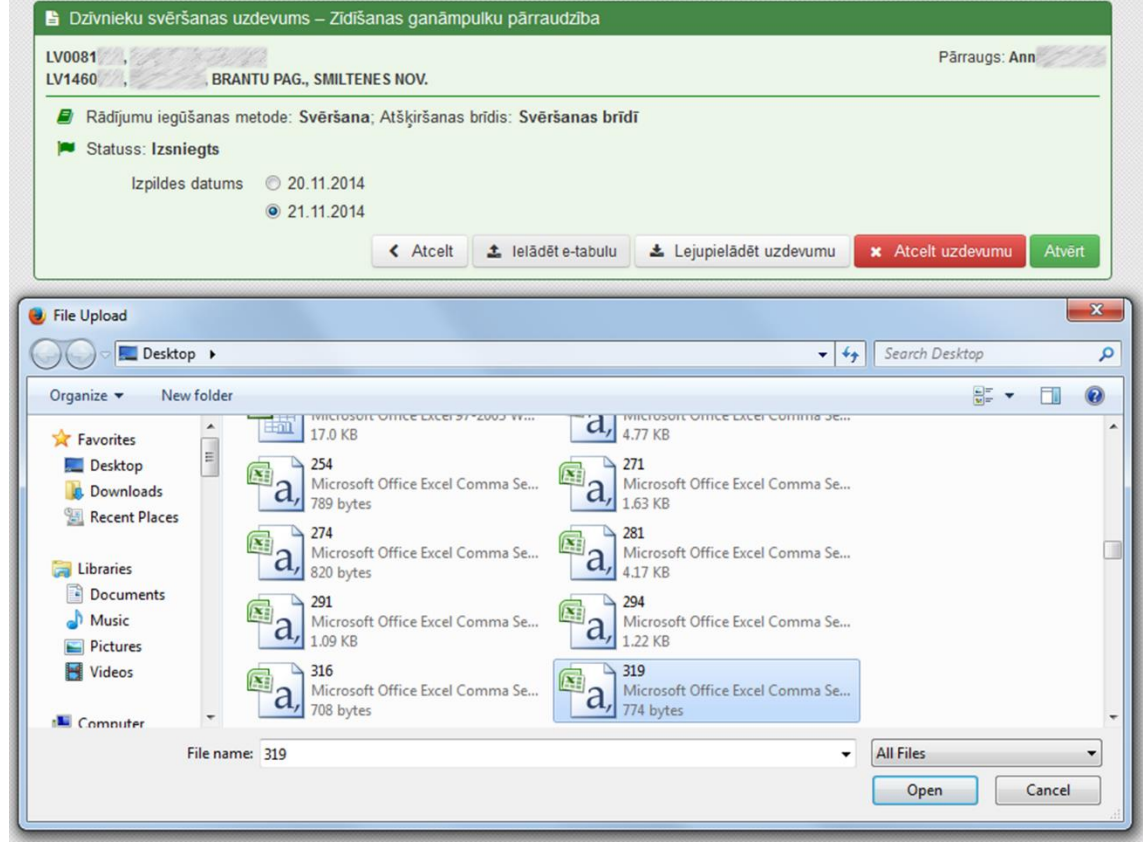

 Izvēlamies 'Ielādēt e-tabulu'. Pēc tam no failu saraksta izvēlamies aizpildīto uzdevuma e-tabulu(CSV failu).

#### Uzdevuma nodošana

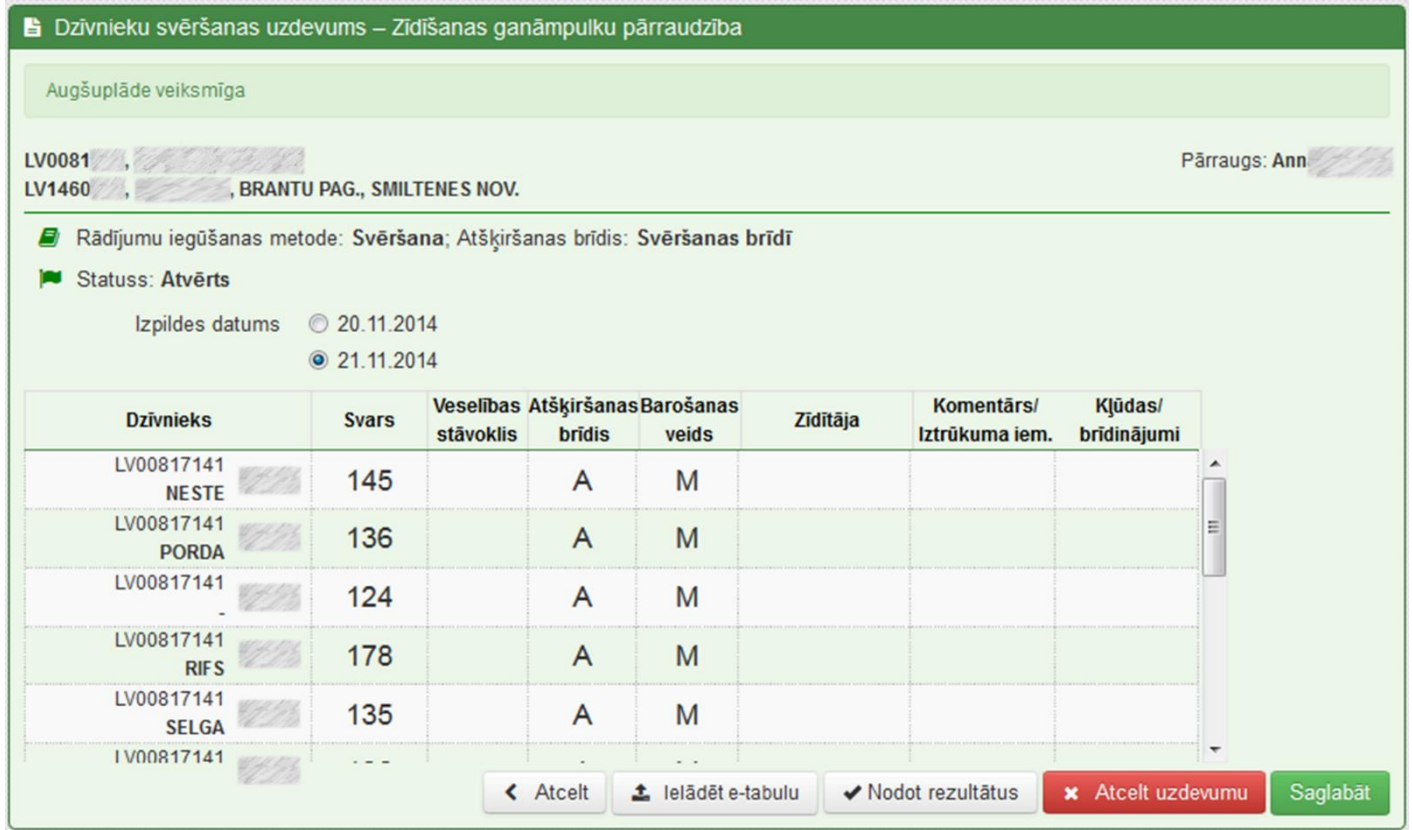

- Pēc e-tabulas ielādes tiek parādīts uzraksts par veiksmīgu etabulas ielādi un tiek attēloti rezultāti
- Izvēlamies 'Nodot rezultātus'.

### Uzdevums nodots

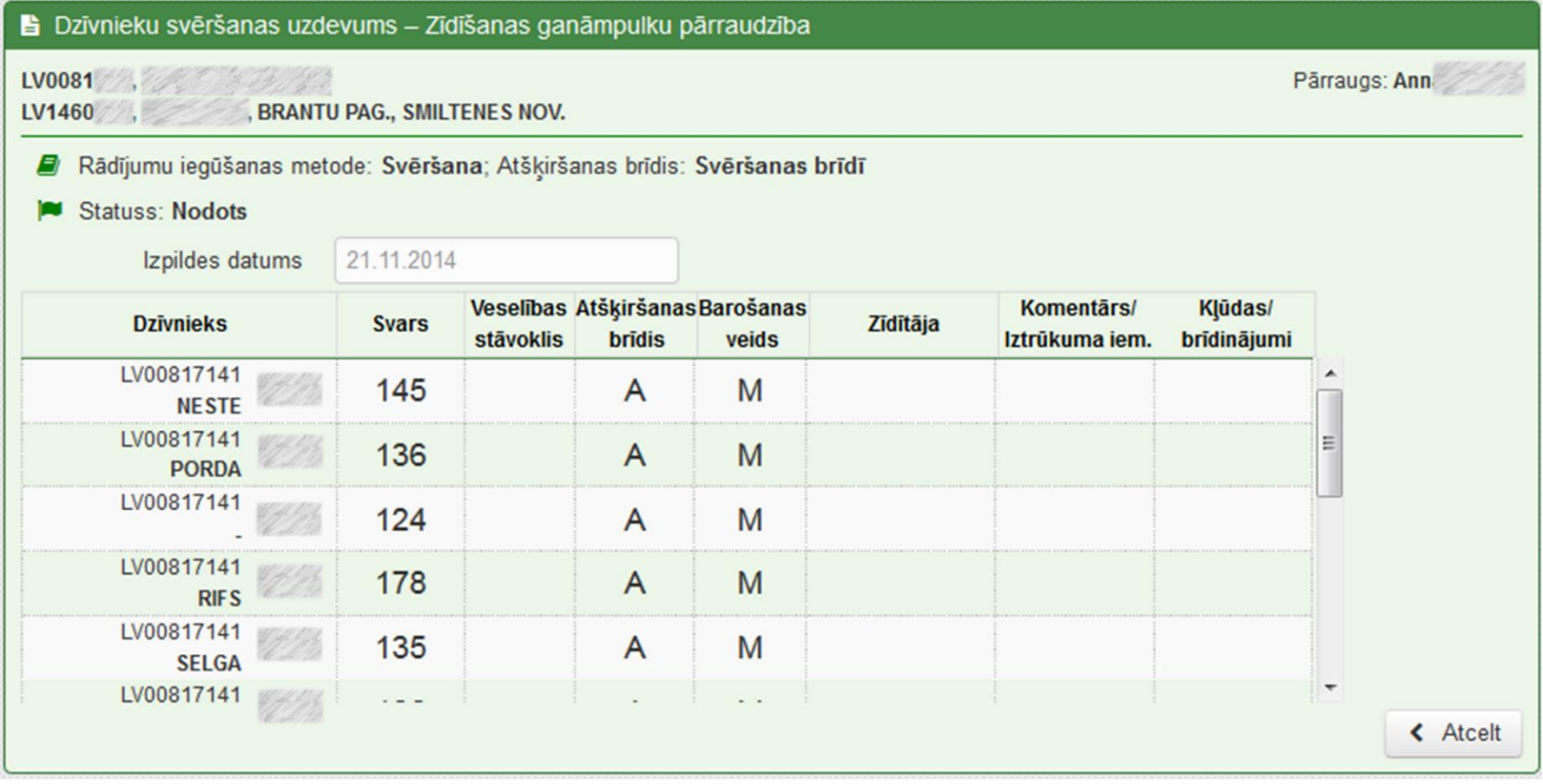

### Uzdevuma saņemšanas veids

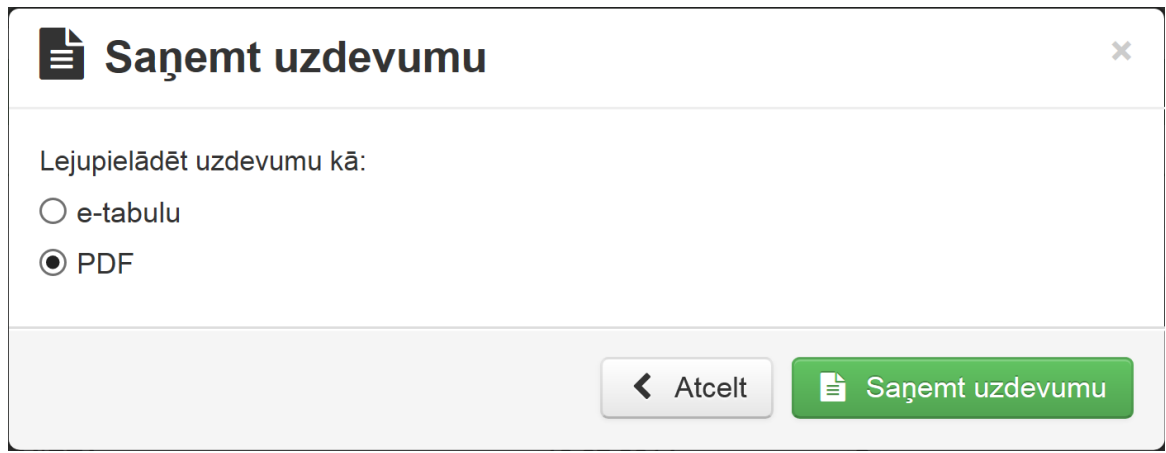

• Izvēlamies uzdevuma saņemšanas veidu. Iespējama e-tabula, vai PDF. Izvēlamies PDF un spiežam 'Saņemt uzdevumu'.

### PDF izdruka

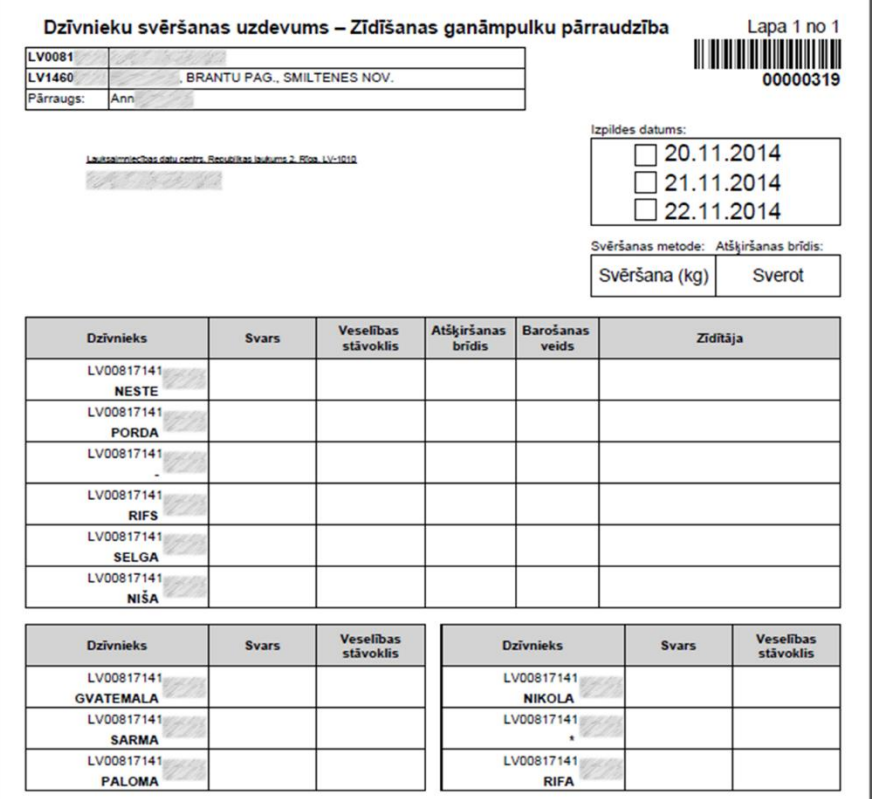

 $\mathbb{I}$ 

Aizpildām visus vajadzīgos laukus.

# Uzdevuma izpilde manuāli

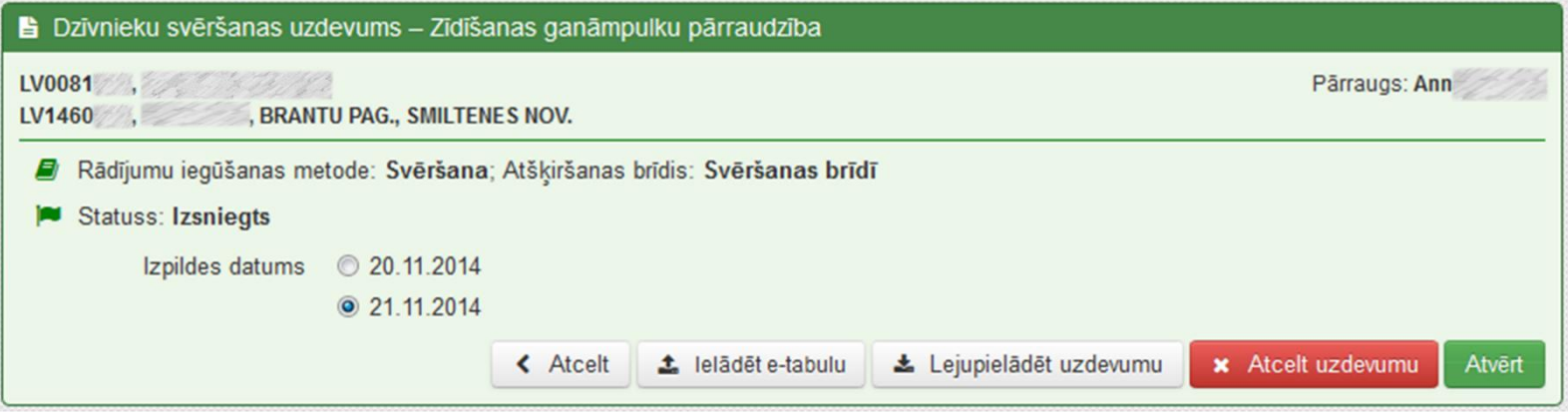

#### Izvēlamies izpildes datumu un spiežam 'Atvērt'.

### Rezultātu ievade

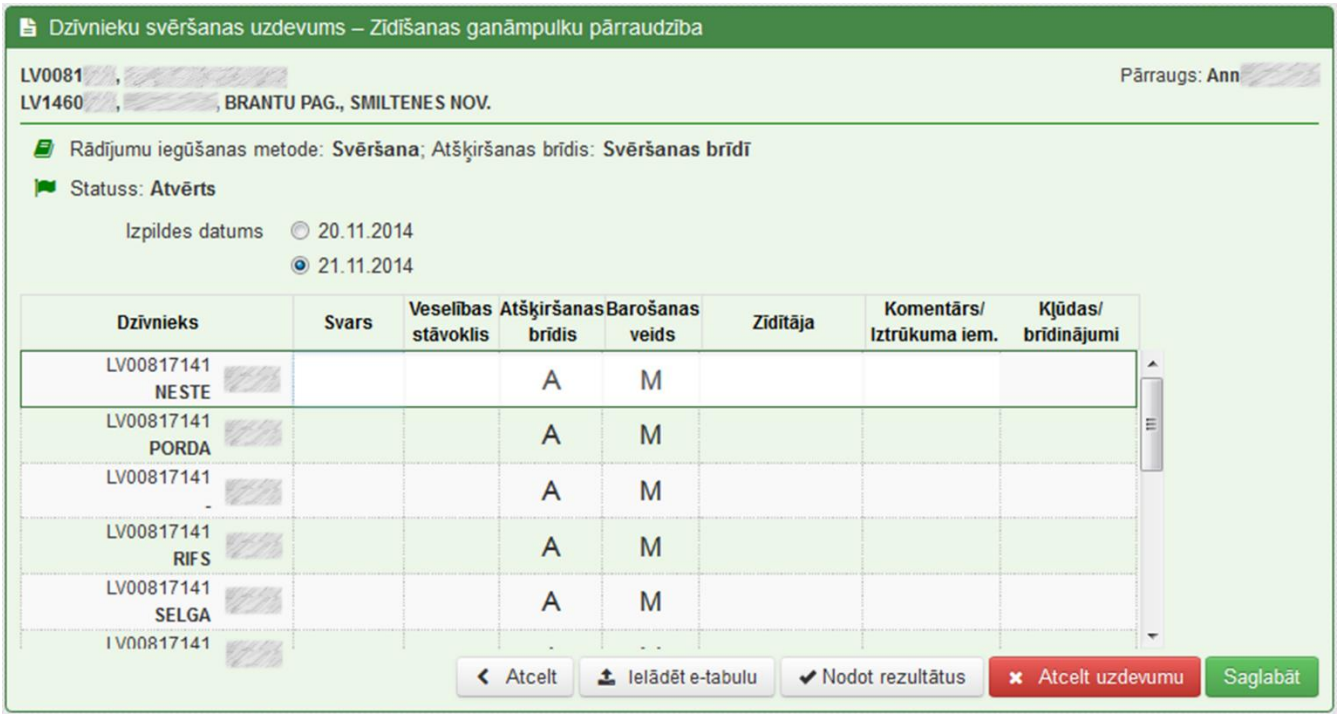

Savadām vērtības un izvēlamies 'Nodot rezultātus'.

### Uzdevums nodots

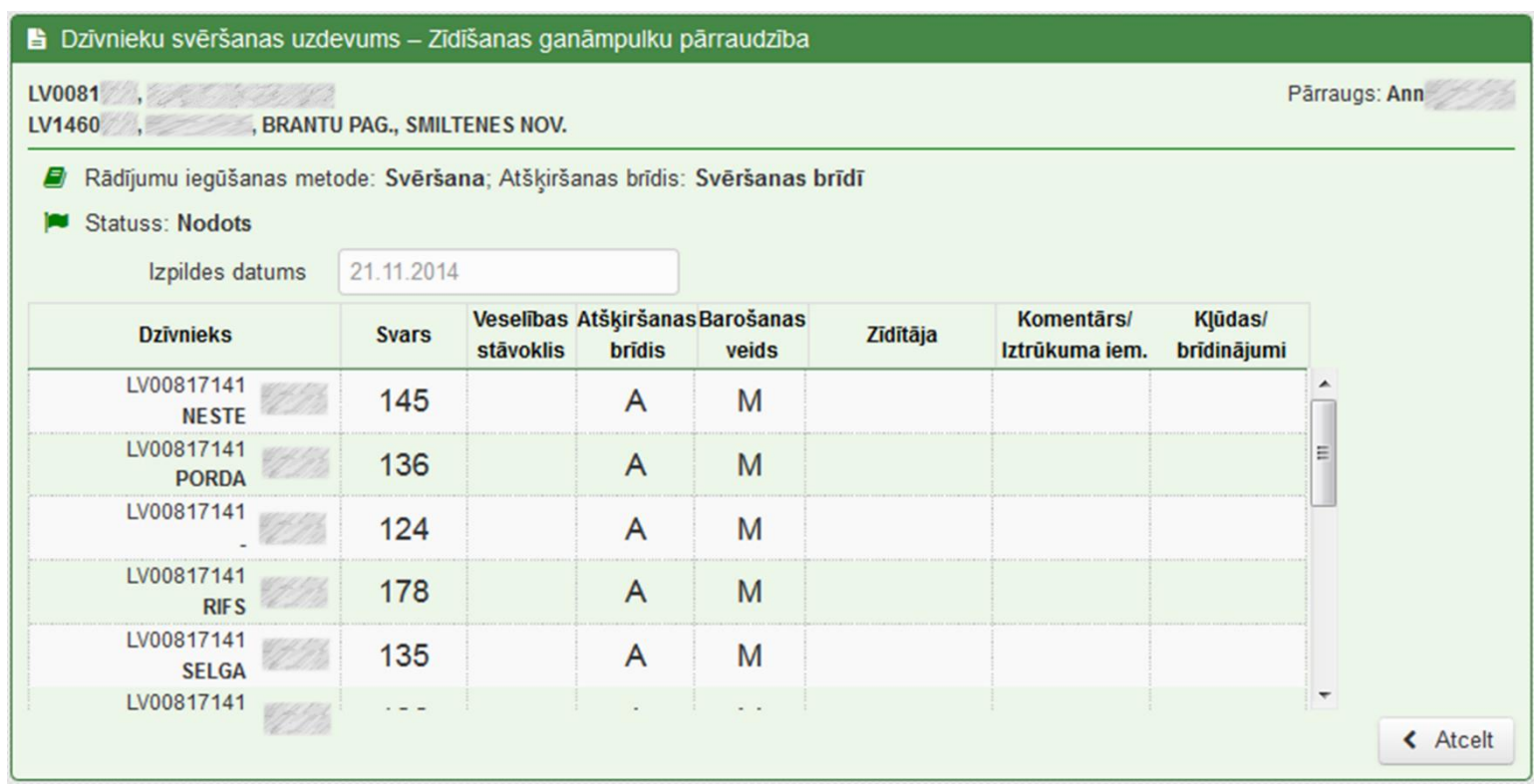

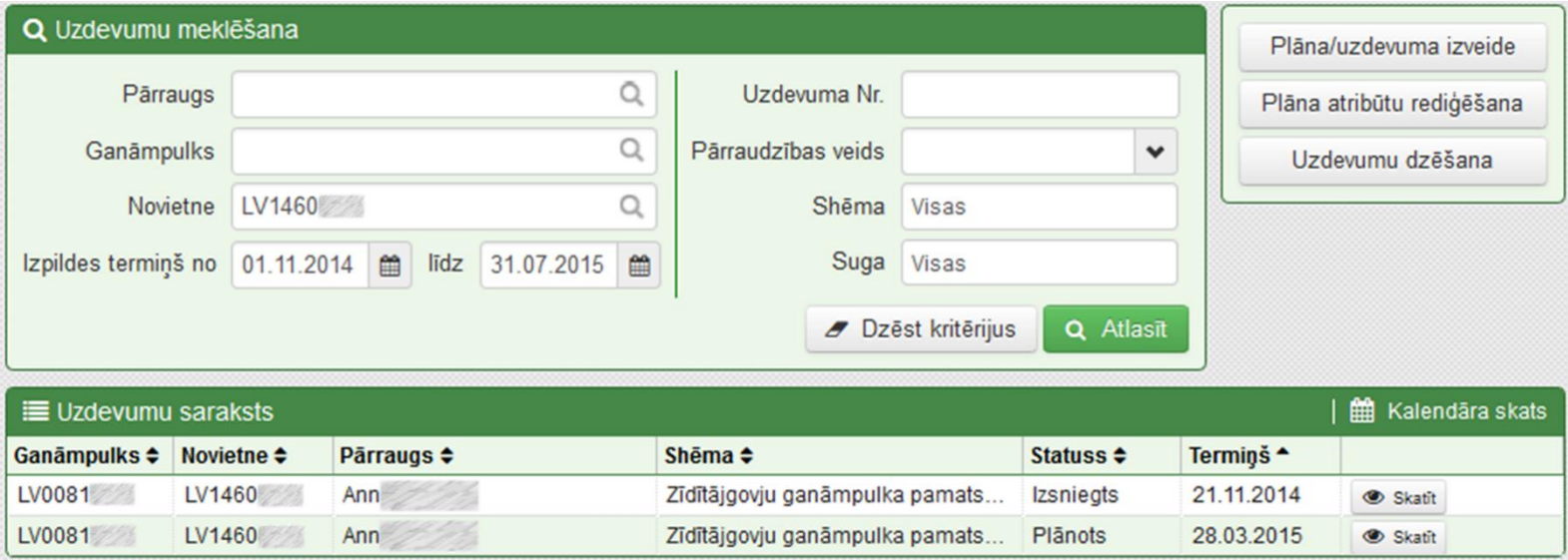

- Mērinstrumentu
- Rādījumu iegūšanas metodi
- Atšķiršanas svara noteikšanas minimālo vecumu
- Atšķiršanas brīdi
- Piegādes metodi

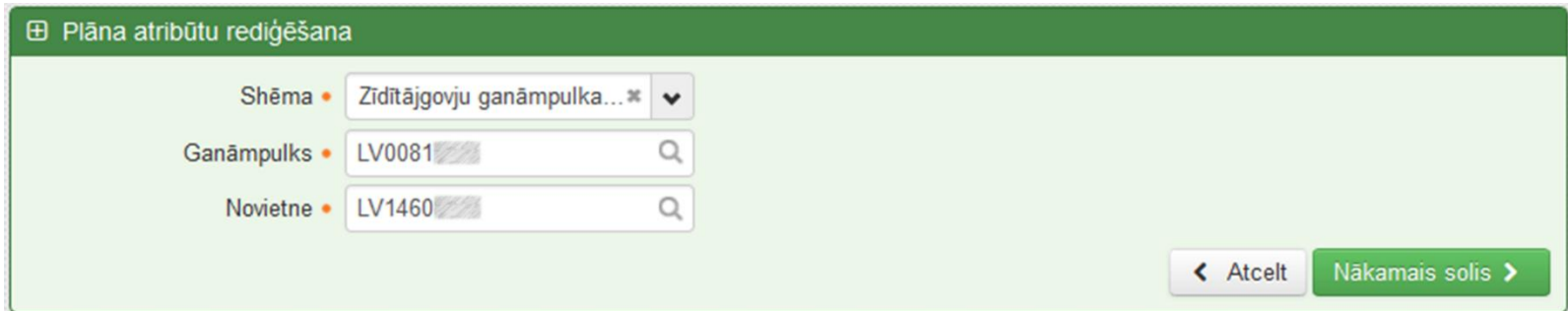

• Savadām obligātos laukus, kur nepieciešama rediģēšana. Spiežam "Nākamais solis".

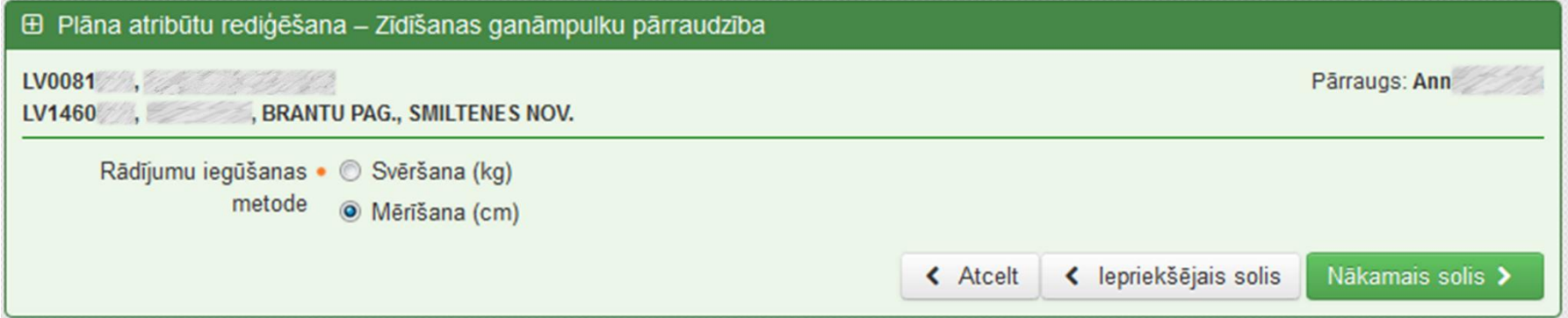

#### Izvēlamies rādījumu iegūšanas metodi – Mērīšana.

# Mērīšanas metode

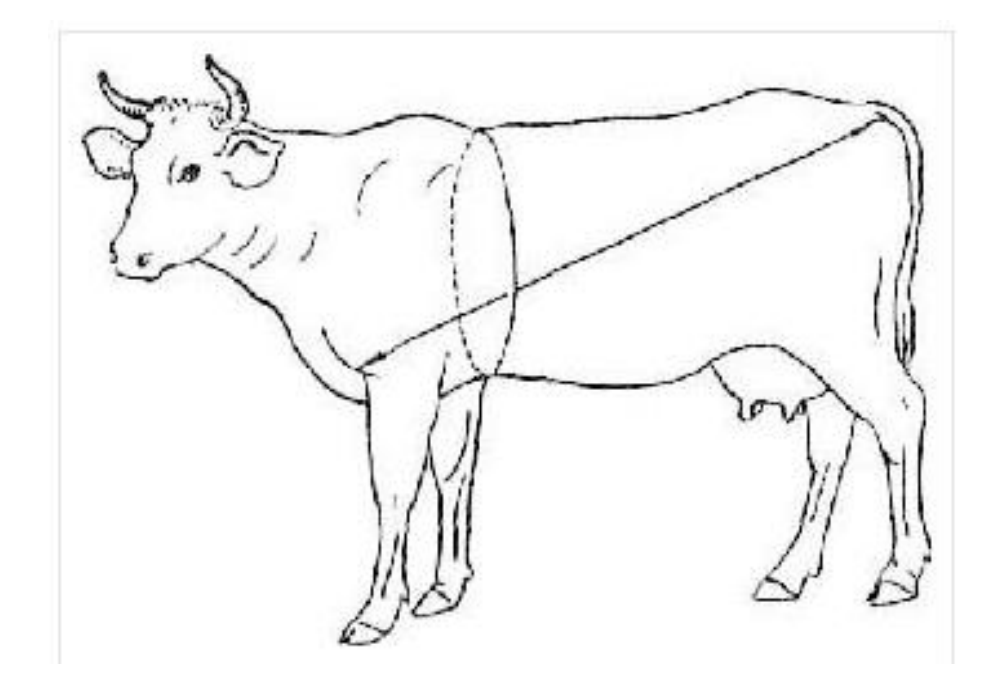

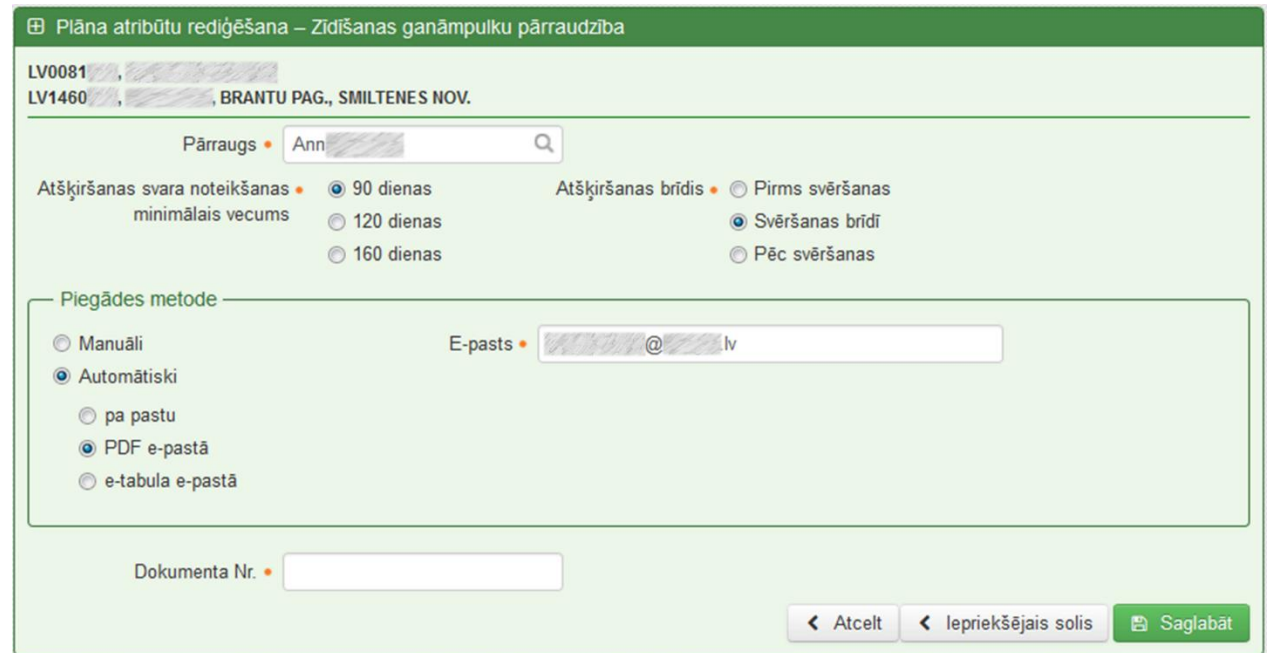

 Ja nepieciešams izmainām laukus un spiežam 'Saglabāt'.

## Uzdevuma atvēršana

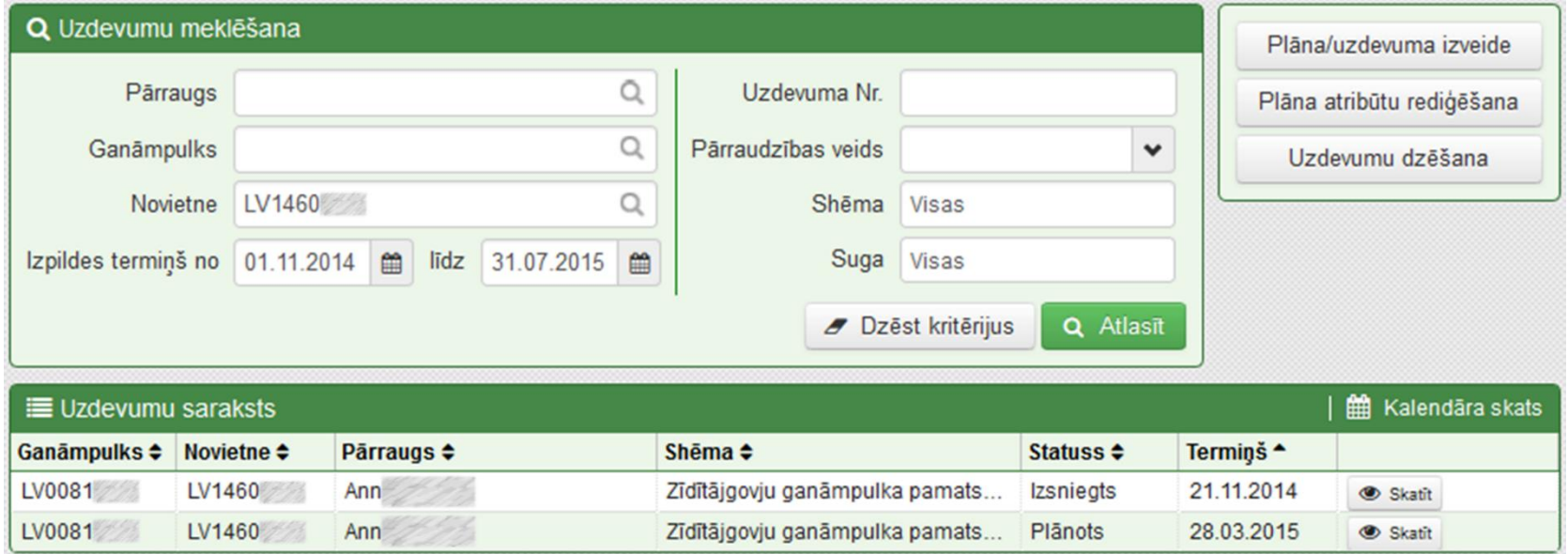

 Nākamajam plānotajam uzdevumam rādījumu iegūšanas metode būs mērīšana. Lai apskatītu dzīvnieku sarakstu un izmainītu izpildes datumu spiežam 'skatīt'.

### Uzdevuma saņemšanas veids

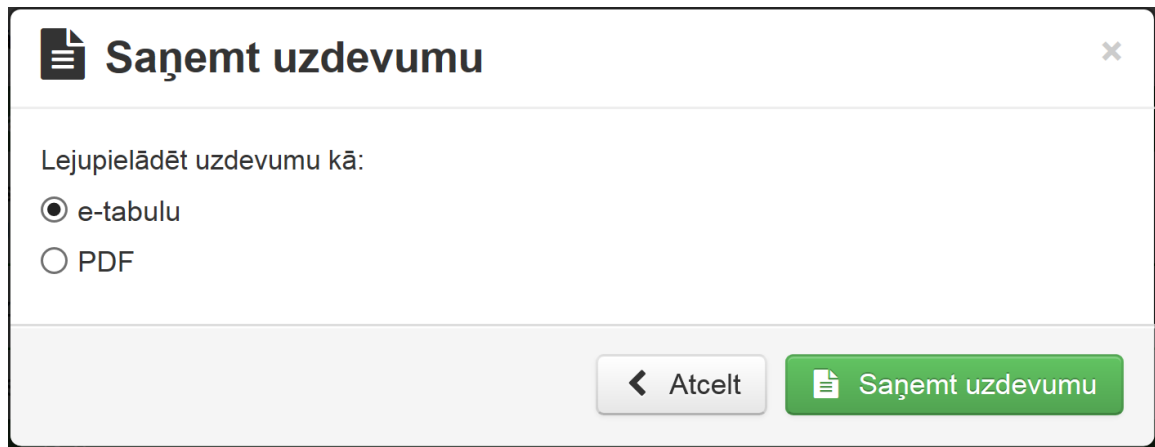

• Izvēlamies uzdevuma saņemšanas veidu. Iespējama e-tabula, vai PDF. Izvēlamies e-tabulu un spiežam 'Saņemt uzdevumu'.

# E-tabulas aizpildīšana

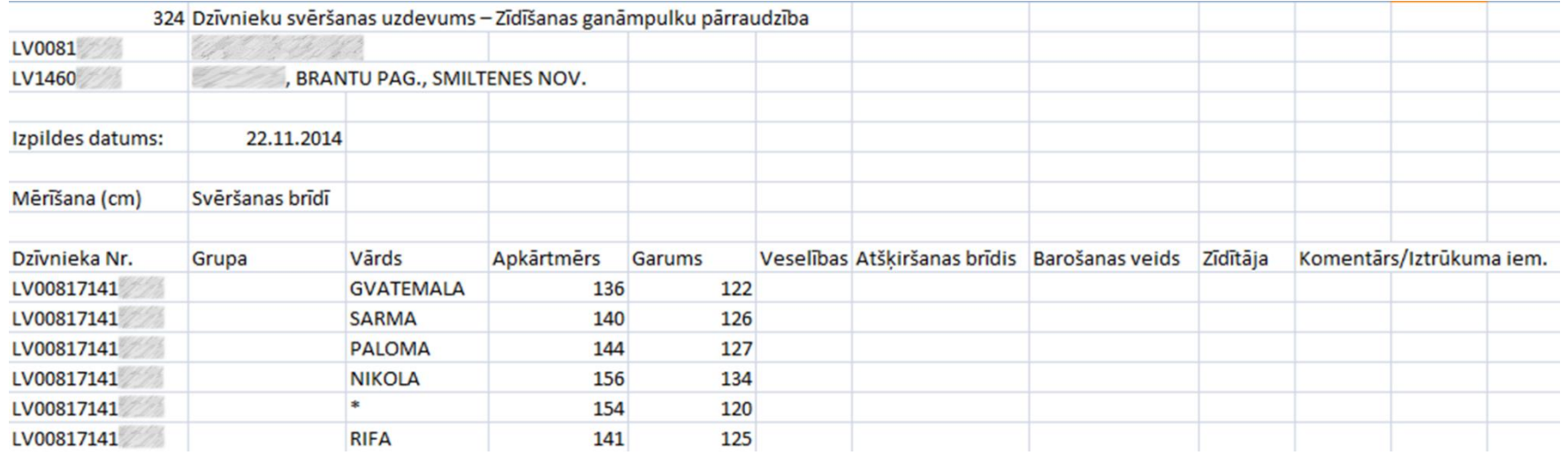

- Aizpildām e-tabulu ar iegūtajiem datiem.
- Saglabājam E-tabulu CSV (Comma delimited) <sup>30</sup> formātā!

# Uzdevuma izpilde e-tabula

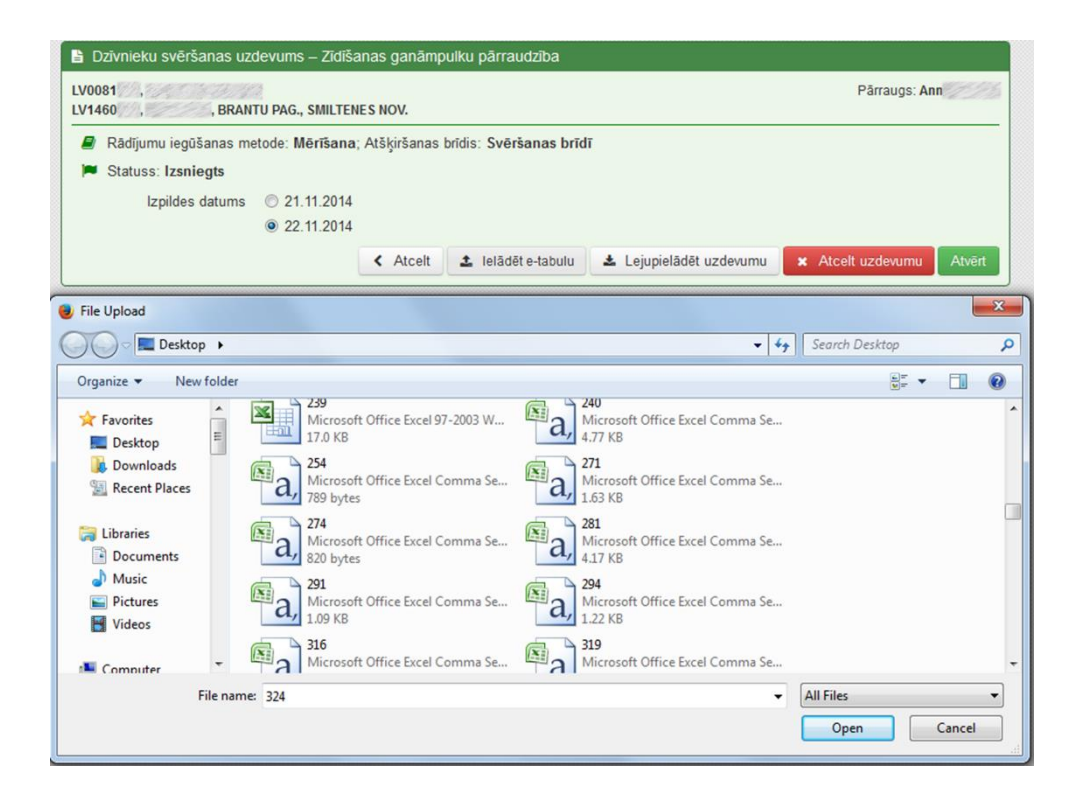

 Izvēlamies 'Ielādēt e-tabulu'. Pēc tam no failu saraksta izvēlamies aizpildīto uzdevuma e- $\mathbf{a}_{31}$  tabulu(CSV failu).

# Uzdevuma nodošana

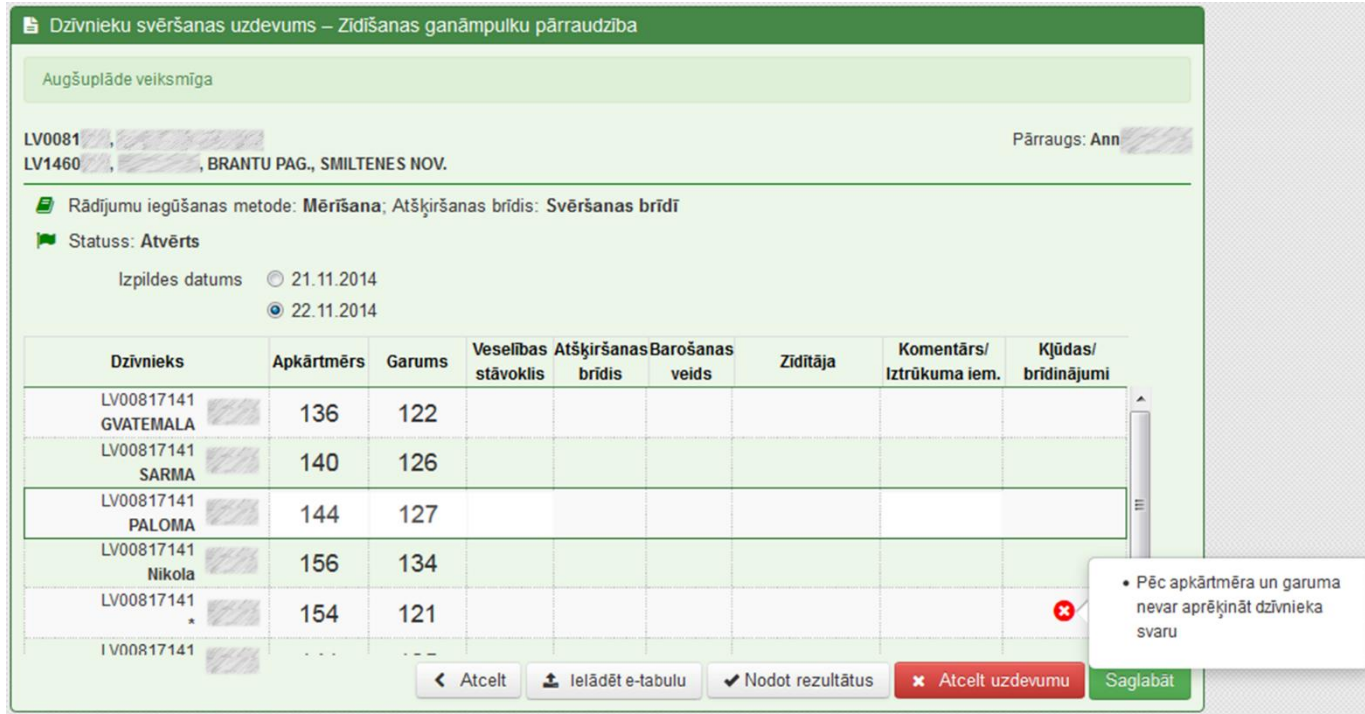

 Pēc e-tabulas ielādes tiek parādīts uzraksts par veiksmīgu e-tabulas ielādi un tiek attēloti rezultāti. Kļūdainie ieraksti ir jāizlabo.

<sup>32</sup> **o** Izvēlamies 'Nodot rezultātus'.

### Uzdevums nodots

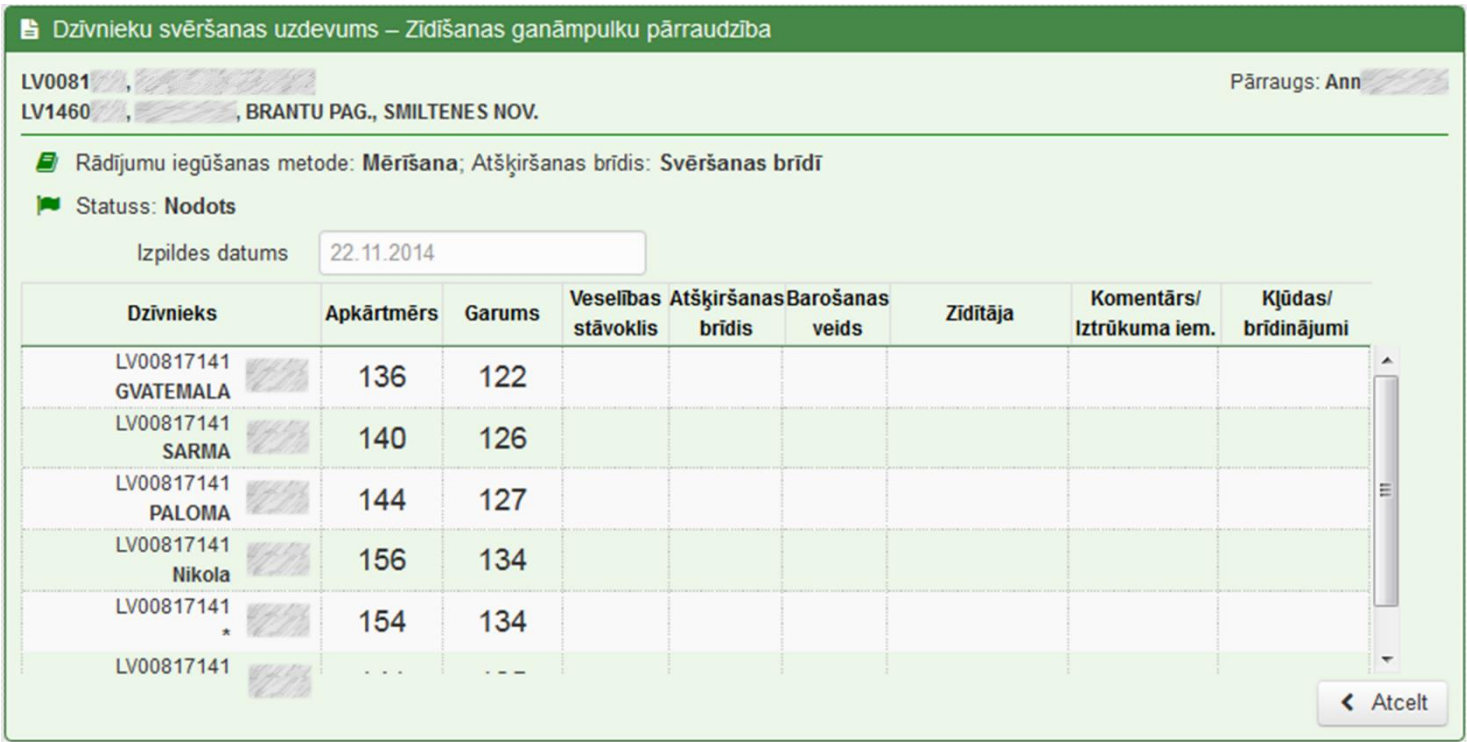

### Uzdevuma saņemšanas veids

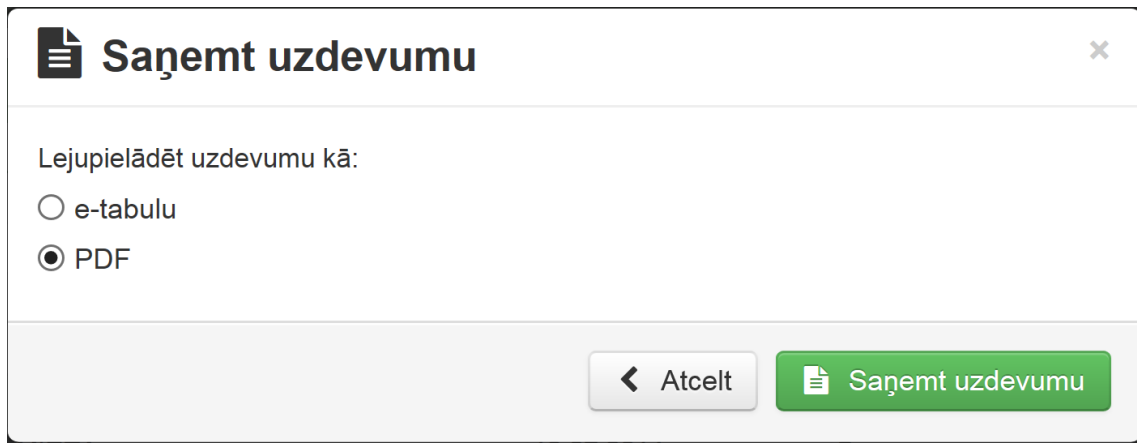

• Izvēlamies uzdevuma saņemšanas veidu. Iespējama e-tabula, vai PDF. Izvēlamies PDF un spiežam 'Saņemt uzdevumu'.

# PDF izdruka

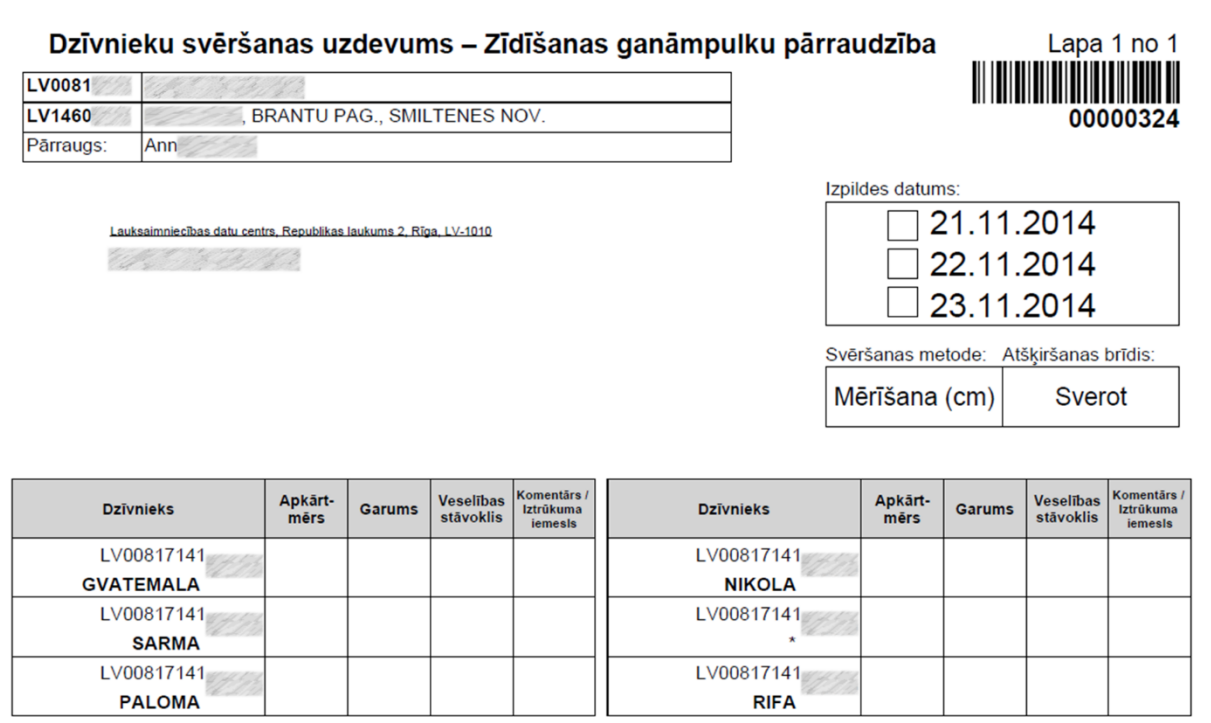

#### Rezultātu ievade

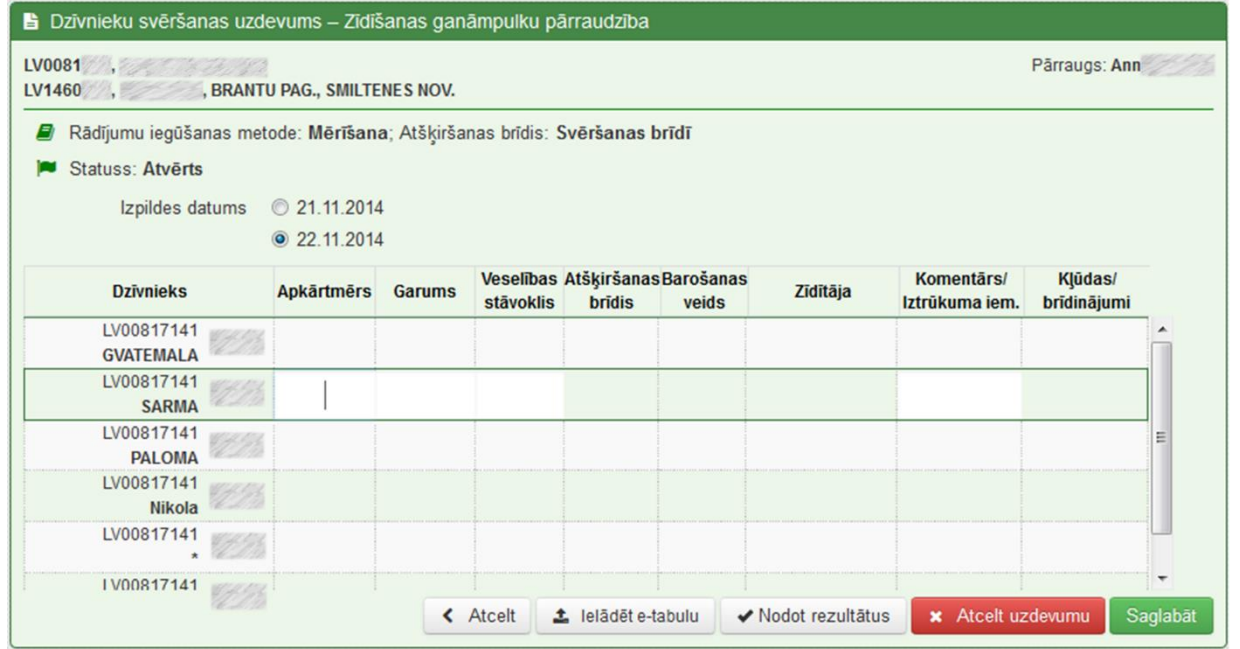

Savadām vērtības un spiežam 'Nodot rezultātus'.

### Uzdevums nodots

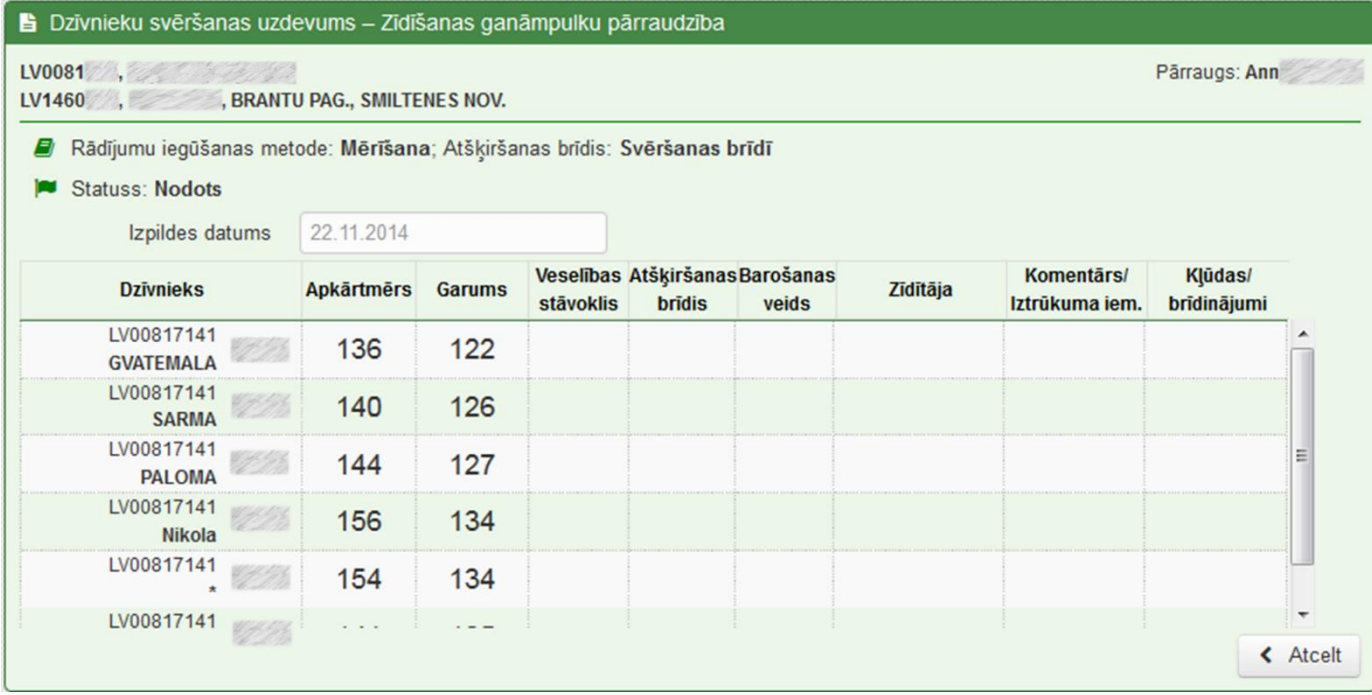

#### **Iztrūkuma iemesli**

- 1 Nav novietnē/ganāmpulkā
- 2 Slims
- 3 Meklējas
- 4 Turēšanas apstākļu maiņa
- 5 Nav fiksējams
- 6 Īpaša aprūpe
- 7 Tehniska kļūme
- 10 Nav kontroles grupā
- 11 Nesalasāms rokraksts **Veselības stāvoklis**
- <tukšums>, ja veselības traucējumu nav
- V veselības traucējumi **Atšķiršanas brīdis**
- X zīdīšana pārtraukta pirms svēršanas
- A atšķiršana notiek vienlaicīgi ar svēršanu
- Z zīdīšana turpinās pēc svēršanas **Barošanas veids**
- M māte zīda savu pēcnācēju
- B pēcnācēji brīvi zīž jebkuru no mātēm
- 38 C pēcnācējs pielikts citai mātei

# Paldies par uzmanību!